# **Micro Focus Enterprise Developer チュートリアル**

# メインフレーム COBOL 開発:データベース連携

## Eclipse 編

## **1. 目的**

本チュートリアルでは、Eclipse を使用したメインフレーム COBOL プロジェクトの作成、コンパイル、データベース接続を使用した JCL の実 行までを行い、その手順の習得を目的としています。

#### **2. 前提**

- 本チュートリアルで使用したマシン OS : Windows 10 Enterprise
- 使用マシンに Micro Focus Enterprise Developer 5.0 for Eclipse がインストールされていること
- 使用マシンに対象のデータベースクライアントがインストール済みで、プリコンパイラを含め動作確認済みであること
- 使用したデータベースは以下の通り
	- Oracle サーバー:Oracle 10g 10.2.0.1.0 64bit クライアント:Oracle クライアント 12c 12.1.0.2.0 64bit(Pro\*COBOL プリコンパイラ使用)
	- **▶ DB2 サーバー: DB2 11.1.0.1527 64bit (DB2 PREP プリコンパイラ使用)**
	- SQL Server サーバー:SQL Server 2016 Developer Edition 13.0340.1.0 64bit

クライアント:ODBC Driver 13 for SQL Server

#### **3. チュートリアル手順の概要**

- 1. チュートリアルの準備
- 2. Eclipse の起動
- 3. メインフレーム COBOL プロジェクトの作成
- 4. プロジェクトプロパティの設定
- 5. ビルドの実行
- 6. XA スイッチモジュールの生成
- 7. Enterprise Server インスタンスの設定
- 8. Enterprise Server インスタンスの開始と確認
- 9. データベースアクセスを含む COBOL バッチプログラムの実行
- 10. Enterprise Server インスタンスの停止

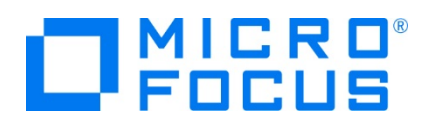

## **3.1 チュートリアルの準備**

例題プログラムに関連する資源を用意します。

1) 使用する例題プログラムは、キットに添付されている DBtutorial.zip に圧縮されています。これを C:\ 直下に解凍しま す。

```
-カル ディスク (C:) →
名前
 DBtutorial
```
2) Eclipse のワークスペースで使用する work フォルダを C:\ 直下に作成します。

## **3.2 Eclipse の起動**

1) Micro Focus Enterprise Developer for Eclipse を起動します。

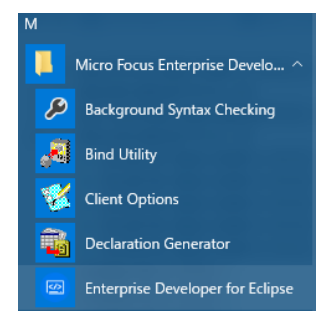

2) 前項で作成した C:\work をワークスペースへ指定して、[OK] ボタンをクリックします。

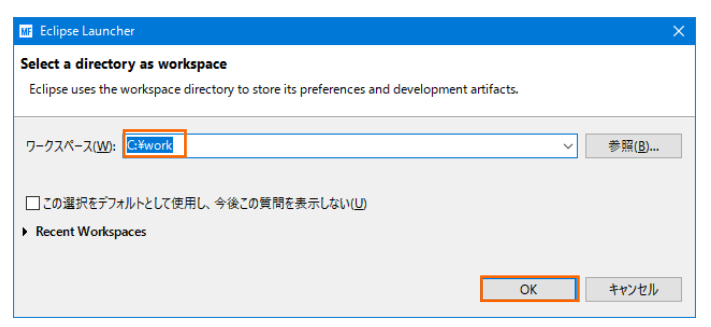

3) [ようこそ] タブが表示されたら [Open COBOL Perspective] をクリックして、COBOL パースペクティブを開きます。

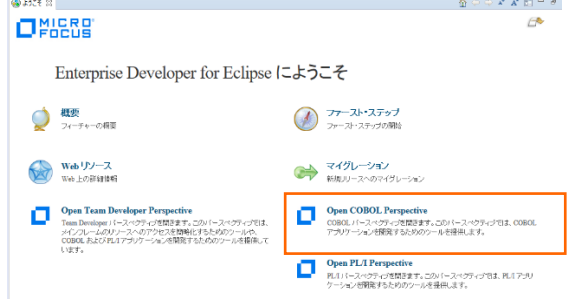

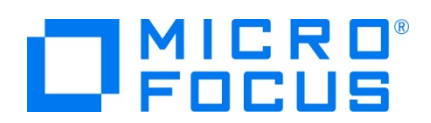

4) パースペクティブ表示後、[プロジェクト] プルダウンメニューの [自動的にビルド] を選択して、これをオフにします。

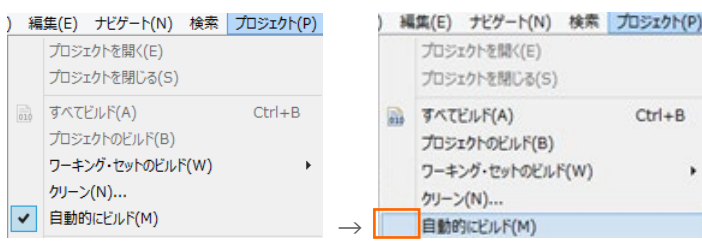

## **3.3 メインフレーム COBOL プロジェクトの作成**

1) 用意した例題ソースをインポートします。 [ファイル] プルダウンメニューから [新規] > [メインフレーム COBOL プロジェク ト] を選択します。

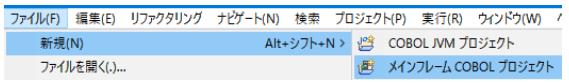

2) [プロジェクト名] は任意ですが、ここでは DBDEMO を入力後、[64 ビット] テンプレートを選択して [終了] ボタンをク リックします。

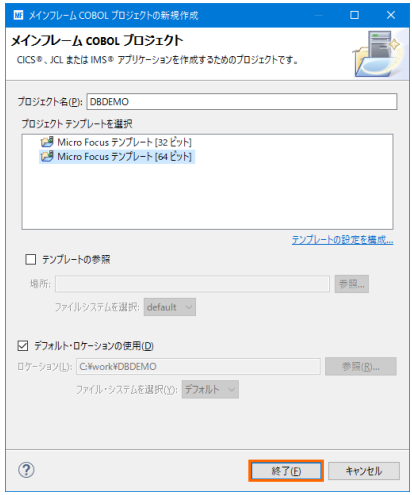

3) COBOL エクスプローラーへ作成したプロジェクトが表示されます。

**B** COBOL IDAJO-5 23

**BDEMO** 

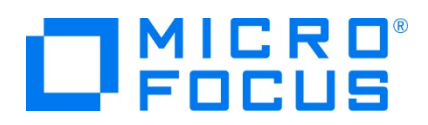

4) プロジェクトを作成したことにより C:\work\DBDEMO フォルダが作成されています。このフォルダ配下に JES 機能で使 用するフォルダを Windows エクスプローラーからあらかじめ用意しておきます。

カタログファイルやスプールファイルを配置するため DATAFILE フォルダを C:\work\DBDEMO 配下へ作成します。

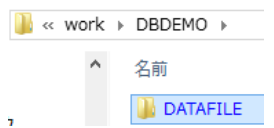

5) 既存ファイルのインポート時、自動的にコンパイル指令が指定される機能が用意されていますが、本チュートリアルではこれを 解除します。 [ウィンドウ] プロダウンメニューの [設定] > [Micro Focus] > [COBOL] > [指令の確定] > [指令の 自動確定を実行] チェックボックスをオフにして [Apply and Close] ボタンをクリックします。

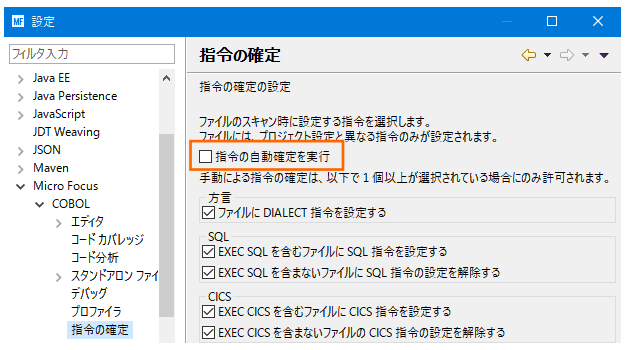

6) 用意した例題プログラム類をインポートします。 DBDEMO プロジェクトを右クリックして [インポート] > [インポート] を選 択し、インポートウィンドウにて [一般] > [ファイル・システム] を選択後 [次へ] ボタンをクリックします。

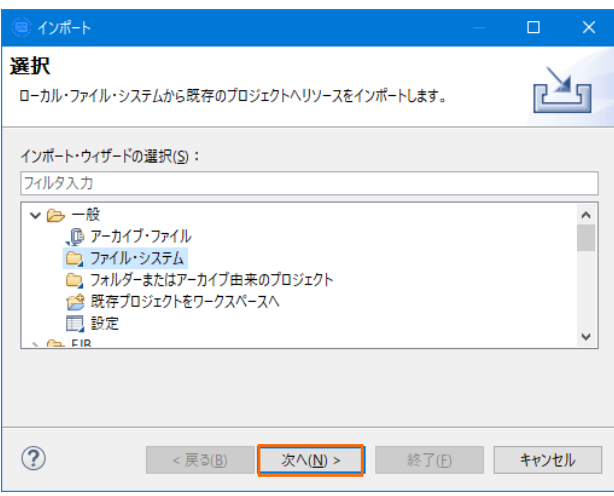

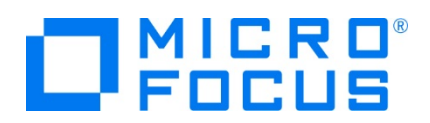

7) C:¥DBtutorials を 「次のディレクトリーから] へ指定すると内容が表示されますので、全てのファイルのチェックをオンにして 「終了] ボタンをクリックします。この実行により、プロジェクトフォルダへ例題プログラムが配置されます。

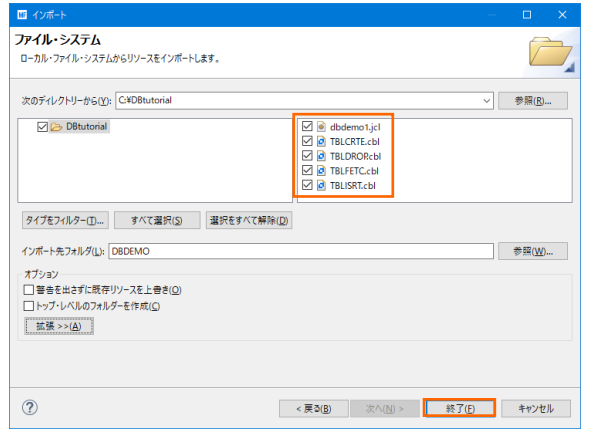

- 8) COBOL エクスプローラー内に表示されている DBDEMO にインポートしたファイルが表示されていることを確認します。
	- **VE DBDEMO** ↓ 回 COBOL プログラム > **B** TBLCRTE.cbl > **B** TBLDRORcbl > **B** TBLFETC.cbl > **b**) TBLISRT.cbl > 2 JCL ファイル

## **3.4 プロジェクトプロパティの設定**

プログラム内容に沿ったプロジェクトのプロパティを設定します。埋め込み SQL 付き COBOL ソースは、予め Micro Focus 形式の COBOL ソースにプリコンパイルしてから使用することも可能ですが、製品にはプリプロセッサ機能からプリコンパイラを呼び 出して内部的にプリコンパイルする機能があります。これを使用することにより、オリジナルソースイメージのままでデバッグが可能とな り管理も容易になります。ここでは後者の方法を紹介します。

- 1) COBOL エクスプローラー内の DBDEMO プロジェクトを右クリックして [プロパティ] を選択します。
- 2) 左側ツリービューの [Micro Focus] > [ビルド構成] > [リンク] を選択して、下記項目を指定します。指定後は [適用] ボタンをクリックしてください。

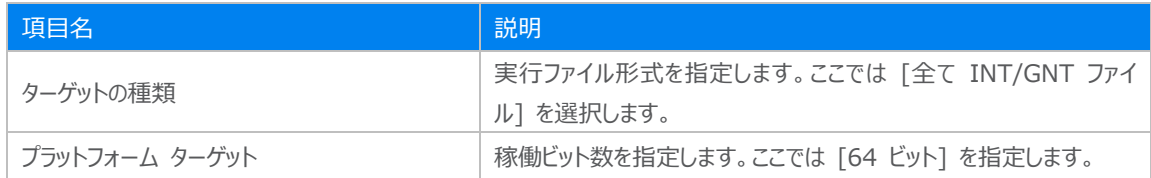

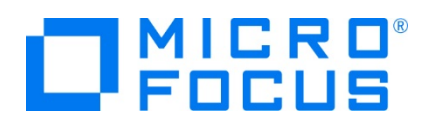

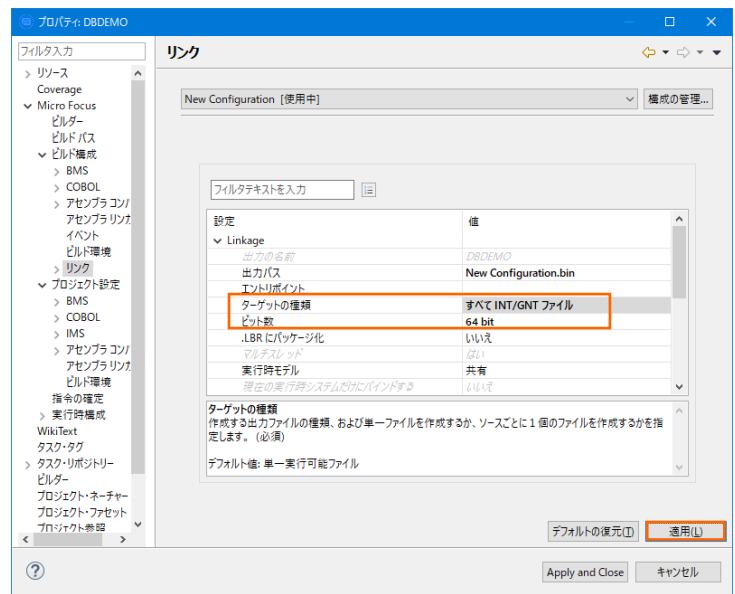

3) 左側ツリービューの [Micro Focus] > [プロジェクト設定] > [COBOL] を選択して、下記項目を指定します。指定後は [適用] ボタンをクリックしてください。

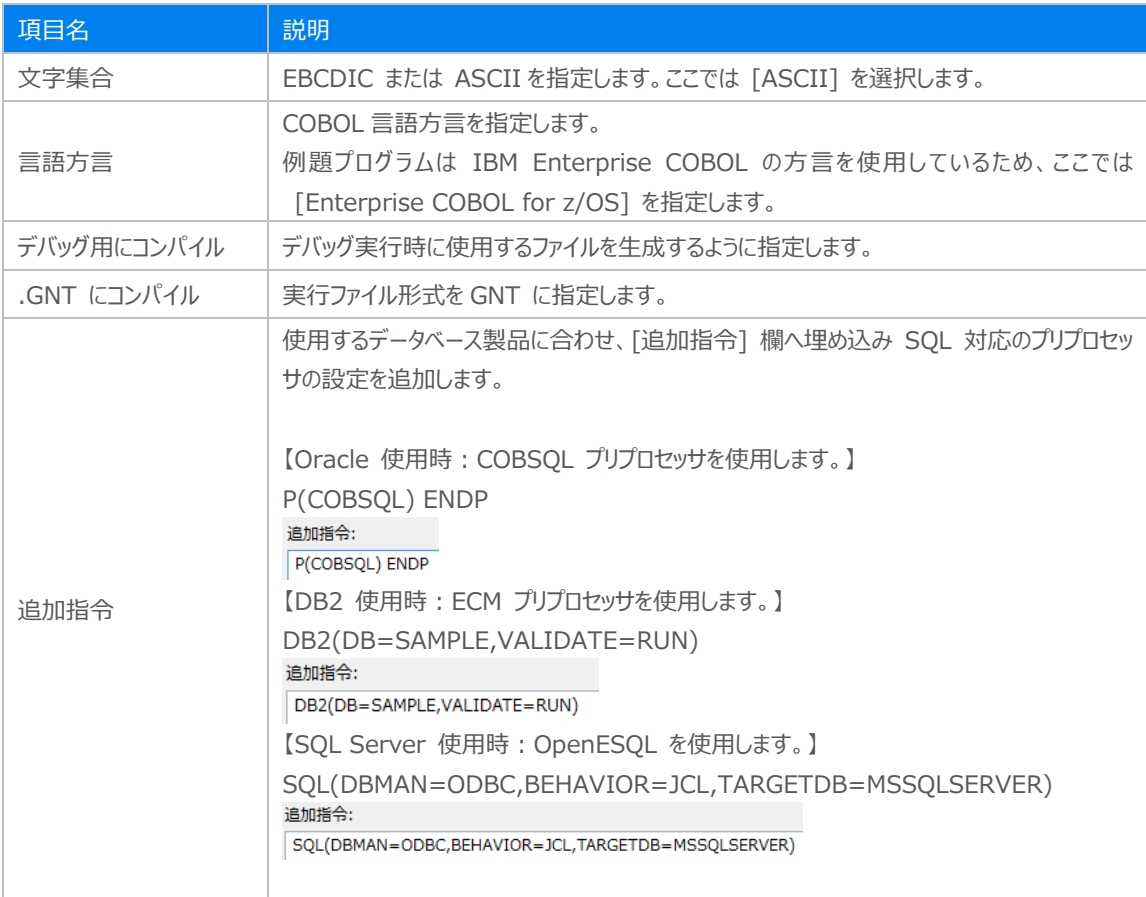

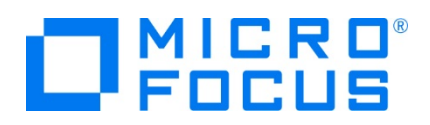

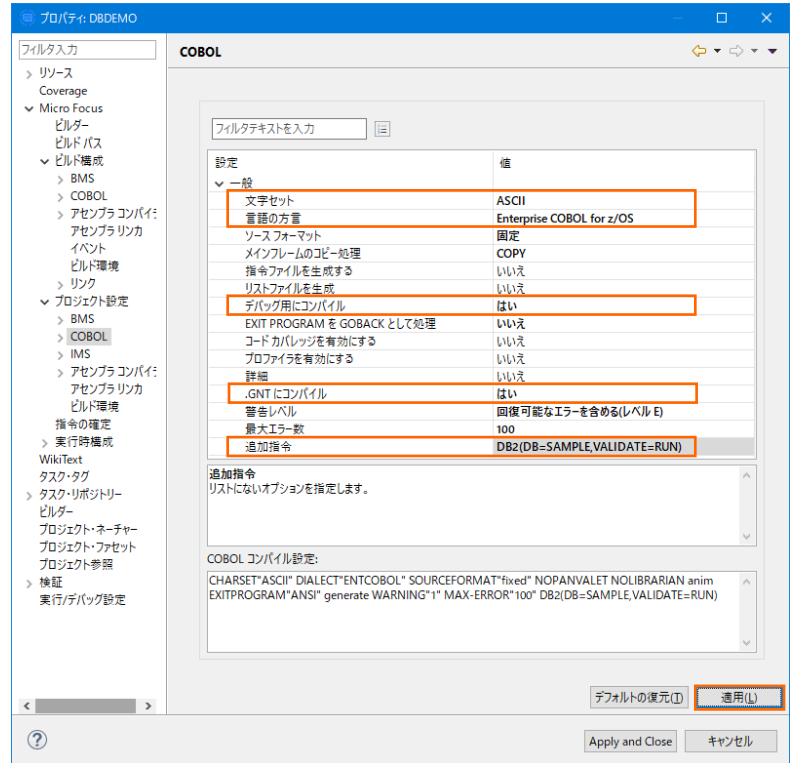

4) 前項で SQL 対応のプリプロセッサを使用する追加指令を指定しているため、左側ツリービューの [Micro Focus] > [プロ ジェクト設定] > [COBOL] > [SQL プリプロセッサ] を選択して、[SQL プリプロセッサの使用] のチェックをオフにします。 [OK] ボタンをクリックしてください。

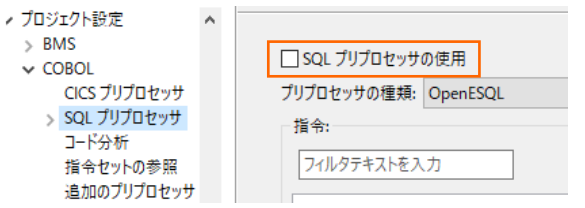

## **3.5 ビルドの実行**

1) COBOL エクスプローラー内のプロジェクトを右クリックして [プロジェクトのビルド] を選択するとビルドが実行されます。

▼ ご DBDEMO プロジェクトのビルド(B)

2) [コンソール] タブで成功を確認します。

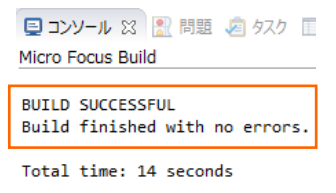

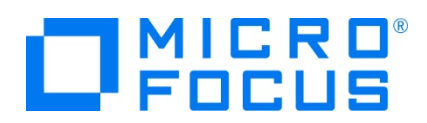

3) COBOL エクスプローラーのプロジェクト内に存在する New Configuration.bin フォルダ配下にプログラム本数分の実 行ファイル (.gnt ファイル) が作成されていることを確認してください。

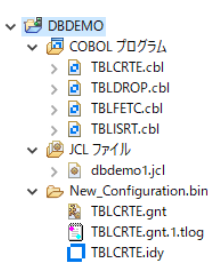

## **3.6 XA スイッチモジュールの生成**

実行するプログラムは XA スイッチモジュール経由でデータベースと接続するため、使用するデータベース製品に合わせた XA ス イッチモジュールを作成します。本チュートリアルでは JCL バッチからの使用方法として紹介していますが、CICS や IMS プログ ラムからのデータベース連携を XA リソース方式で行う場合も同様の手順となります。

1) プリコンパイルを行うため、製品フォルダに含まれている下記フォルダを書き込み権限があるフォルダ配下へ 1 Windows エク スプローラーを使用してコピーします。本チュートリアルでは C:\ 直下へコピーします。

【理由 1】 Oracle のプリコンパイラはパスに英数字とアンダースコア以外は許容しない

【理由 2】 製品関連フォルダの書き込み権限によるトラブルを避ける

【コピー元フォルダ例】

C:\Program Files (x86)\Micro Focus\Enterprise Developer\src\enterpriseserver\xa

【コピー先フォルダの例】 C:¥xa

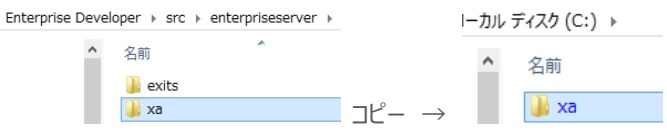

2) Windows のプログラムメニューから [Micro Focus Enterprise Developer] > [ツール] > [Enterprise Developer コマンドプロンプト(64-bit)] を右クリックして [管理者として実行] を選択します。

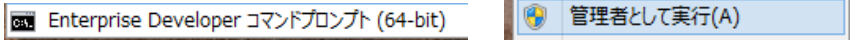

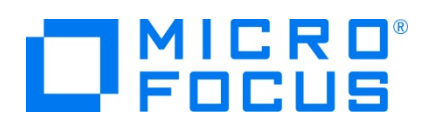

3) コピーした C:\xa パスへ移動します。

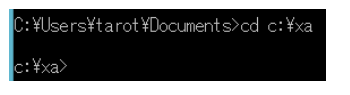

- 4) 使用するデータベース製品に合わせた XA スイッチモジュールを build コマンドで作成します。正常終了すると C:\xa 配下に対象データベースの XA スイッチモジュールが作成されます。
	- ① Oracle

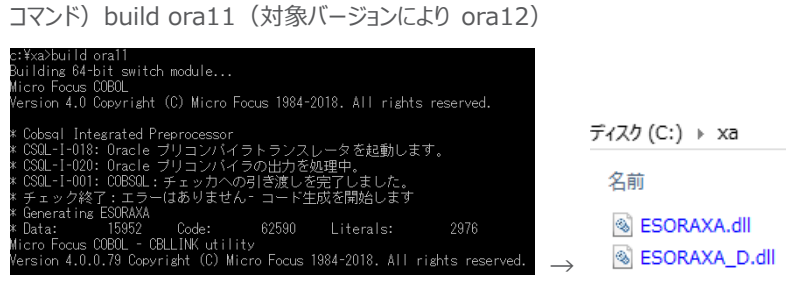

ファイル名.dll は静的登録用、ファイル名\_D.dll は動的登録用です。

② DB2

コマンド) build db2

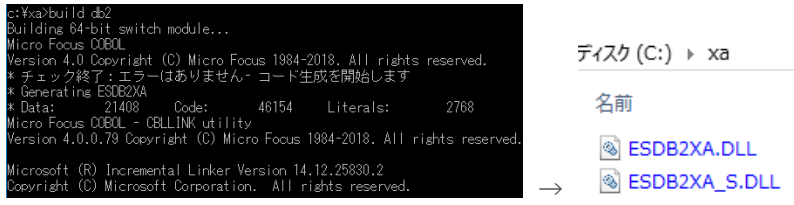

ファイル名\_S.DLL は静的登録用、ファイル名.DLL は動的登録用です。

- ③ SQL Server
	- A) ビルドの実行

コマンド) build mssql

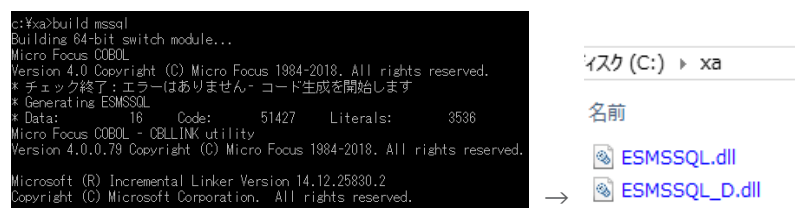

ファイル名.dll は静的登録用、ファイル名\_D.dll は動的登録用です。

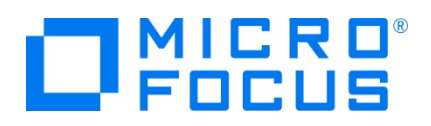

B) リンクエラー時

環境変数 「LIB」 へ下記ファイルパスを追加し、コマンドプロンプトを再起動後に再ビルドしてください。 xaSwitch.Lib を利用するためには Windows SDK が必要になります。

32 ビット例: C:¥Program Files (x86)¥Windows Kits¥8.0¥Lib¥win8¥um¥x86

64 ビット例: C:¥Program Files (x86)¥Windows Kits¥8.0¥Lib¥win8¥um¥x64

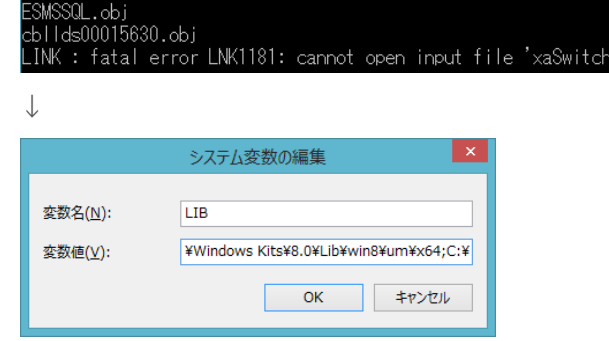

↓ コマンドプロンプト再起動後に再ビルド

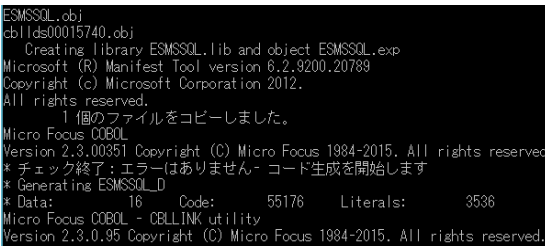

C) ODBC の追加

使用ビット数に合わせた ODBC データソースを Windows の [コントロールパネル] > [管理ツール] > [ODBC データソース] から追加します。ここで指定する ODBC データソースの名前が Enterprise Server インスタンスへ設定する XA リソース定義の OPEN 文字列で使用する DSN 名となります。

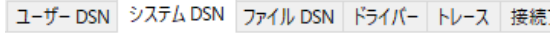

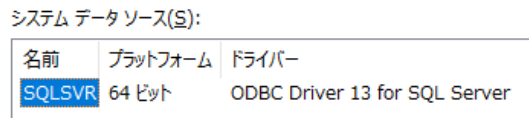

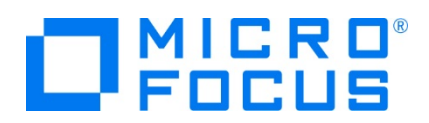

D) XA トランザクションの有効化

Windows の [コントロールパネル] > [管理ツール] > [コンポーネントサービス] > [コンピューター] > [マイ コンピュータ] > [Distributed Transaction Coordinator] > [ローカル DTC] を展開します。

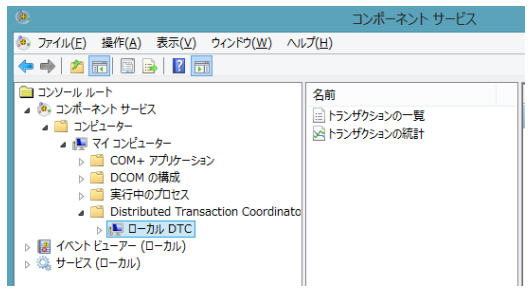

[ローカル DTC] を右クリックして [プロパティ] を選択し、[セキュリティ] タブへ移動します。[XA トランザクショ ンを有効にする] のチェックがオンであることを確認、もしくはオンにして [OK] ボタンをクリックします。

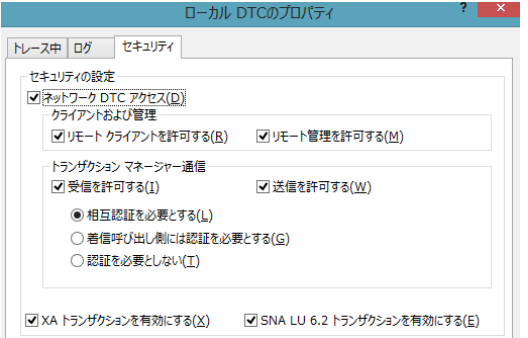

XA スイッチモジュールのビルド詳細に関しては製品ヘルプをご参照ください。

## **3.7 Enterprise Server インスタンスの設定**

Enterprise Server インスタンスには JES をエミュレーションする機能が搭載されており、この開発用インスタンスを使用してメ インフレームアプリケーションのテスト実行やデバッグを行います。本番環境には実行製品である Enterprise Server をインスト ールし、本番用インスタンス上でアプリケーションを稼働させます。

1) Enterprise Server インスタンスを作成します。 [サーバー エクスプローラー] タブの [ローカル] を右クリックして [Administration ページを開く] を選択します。デフォルトポート番号は 86 です。

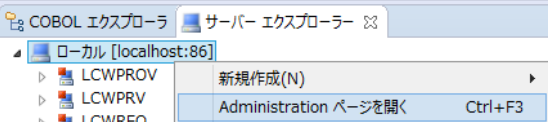

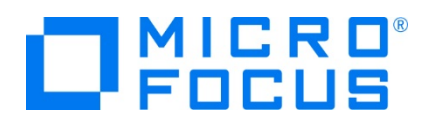

2) Enterprise Server Administration に Enterprise Server インスタンス一覧が表示されますので、画面の左下に ある [追加] ボタンをクリックします。

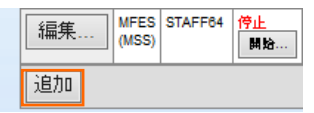

3) サーバー名には DBDEMO を入力、動作モードは 64-bit を指定して [次へ] ボタンをクリックします。

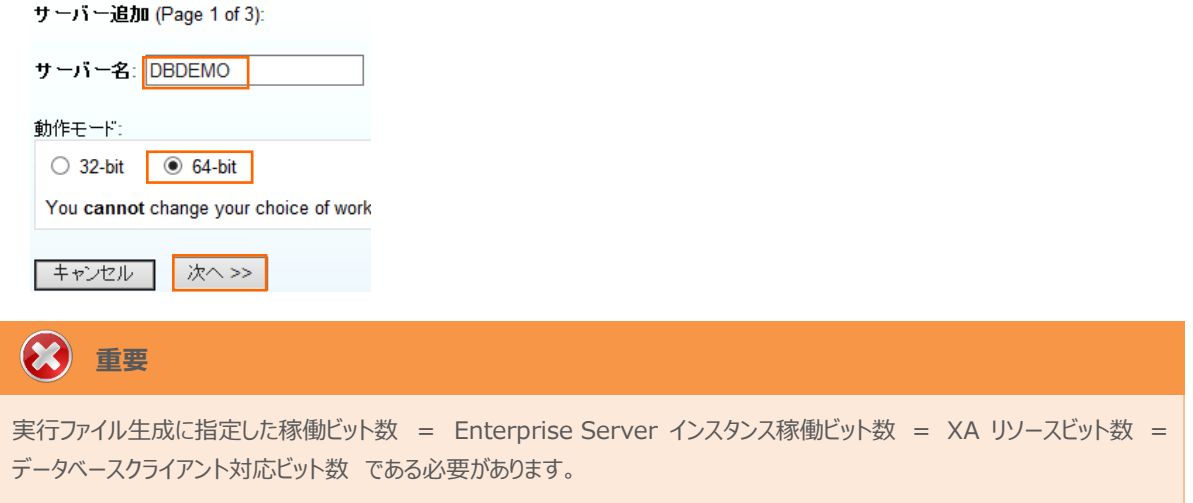

4) 画面の Page 2/3 では、CICS や JCL を実行可能な機能を持つ [Micro Focus Enterprise Server with Mainframe Subsystem Support] が選択されていることを確認後、[次へ] ボタンをクリックします。

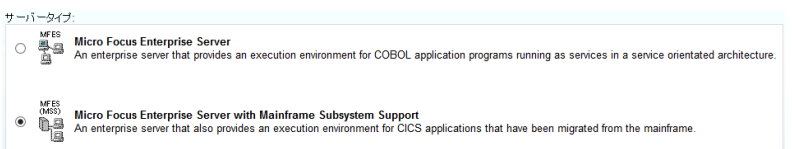

5) Page 3/3 では [TN3270 リスナーの作成] のチェックをオフにして [追加] ボタンをクリックすると、DBDEMO という名 前の 64 ビットアプリケーション稼働用 Enterprise Server インスタンスが追加されます。

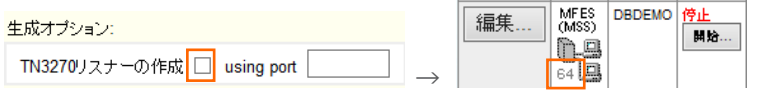

6) 左にある [編集] ボタンをクリックします。

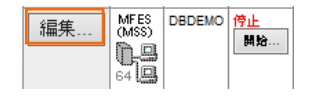

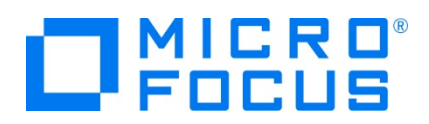

- 7) [サーバー] > [プロパティ] > [一般] タブ内の下記項目を設定します。
	- ① [動的デバッグを許可] チェックボックスをオンにします。この指定により、Eclipse からの動的デバッグが可能になりま す。

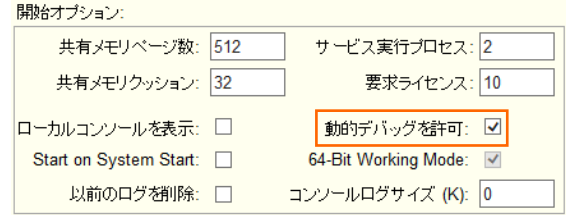

- ② [適用] ボタンをクリックします。
- 8) [サーバー] > [プロパティ] > [MSS] > [JES] タブで表示される画面の各項目を設定します。入力後は [Apply] ボタ ンをクリックします。

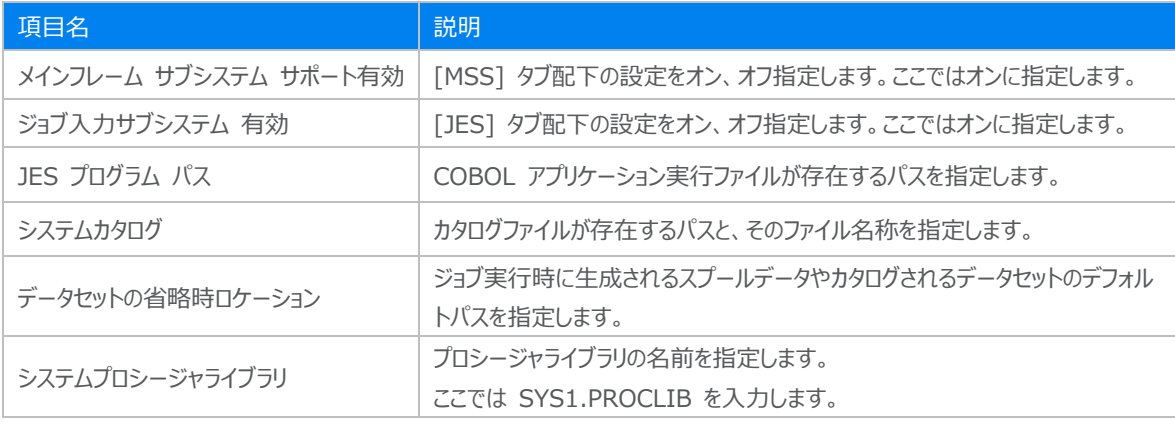

メインフレーム サブシステム サポート有効: 図

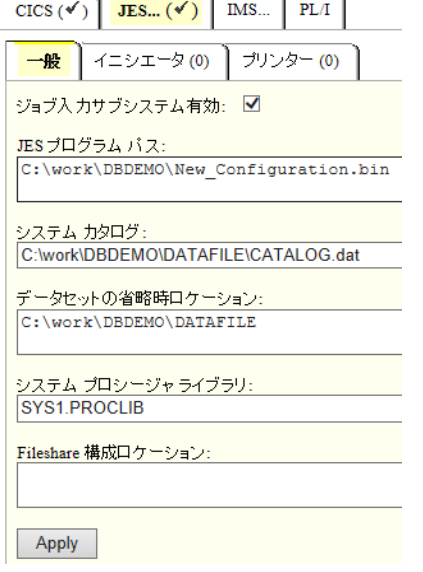

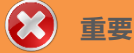

入力値は全て半角英数字で指定してください。

これらのフィールドでは改行を入れないように注意してください。

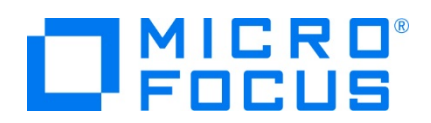

9) [サーバー] > [プロパティ] > [MSS] > [JES] > [イニシエータ] タブを表示し、左下の [追加] ボタンをクリックします。

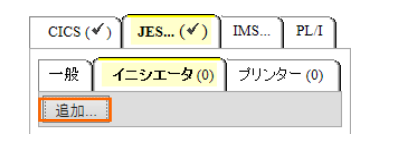

10) 下記画面のように入力して [追加] ボタンをクリックします。この指定により DBDEMO インスタンスが開始時にイニシエー タが稼働し、ジョブクラス A,B,C のジョブが実行可能になります。

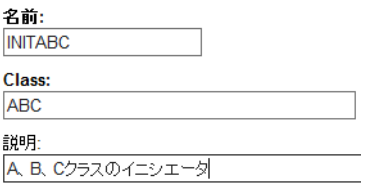

- 11) 前項で作成した XA リソースを定義します。[サーバー] > [プロパティ] > [XA リソース] タブを表示して、左下の [追加] ボタンをクリックします。
- 12) 前項で作成した、使用するデータベース製品の XA リソースを設定します。下記項目を入力後 [追加] ボタンをクリックしま す。

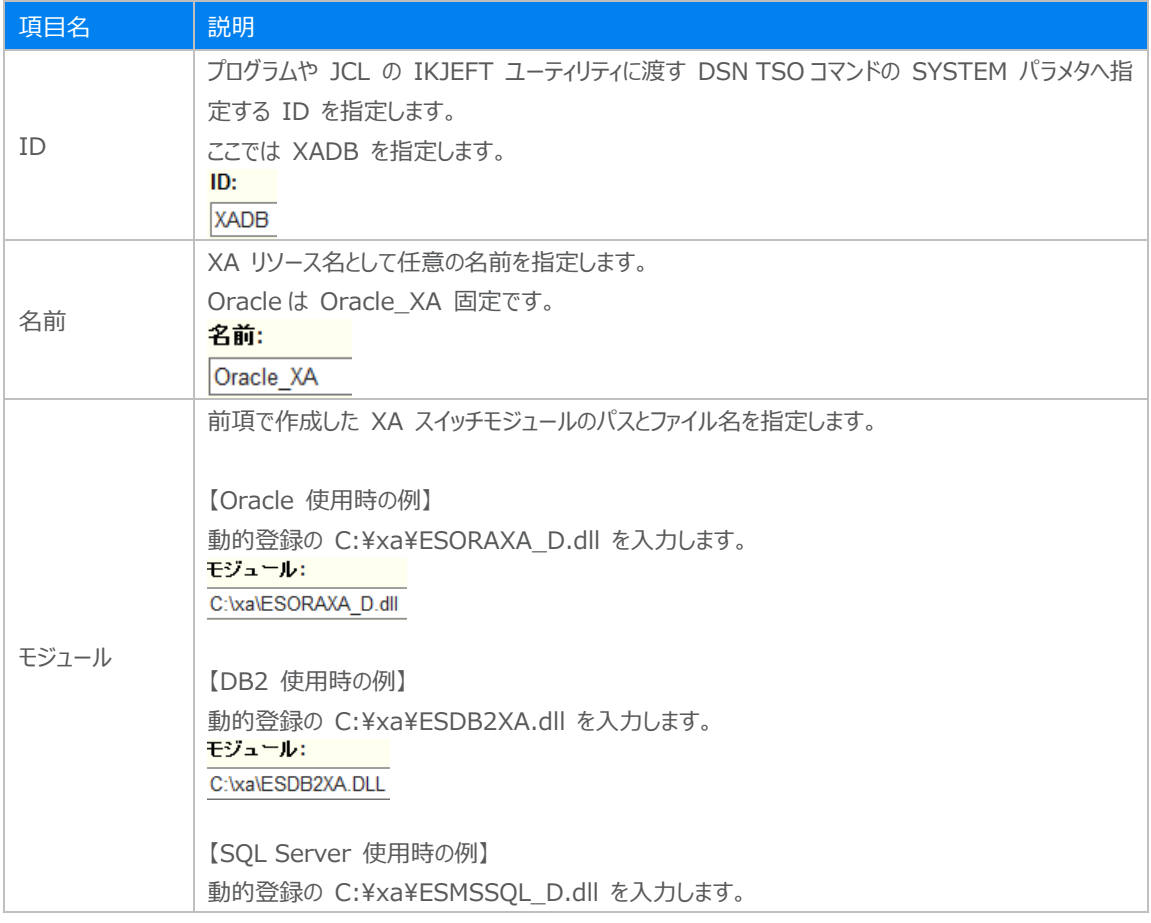

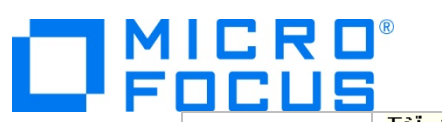

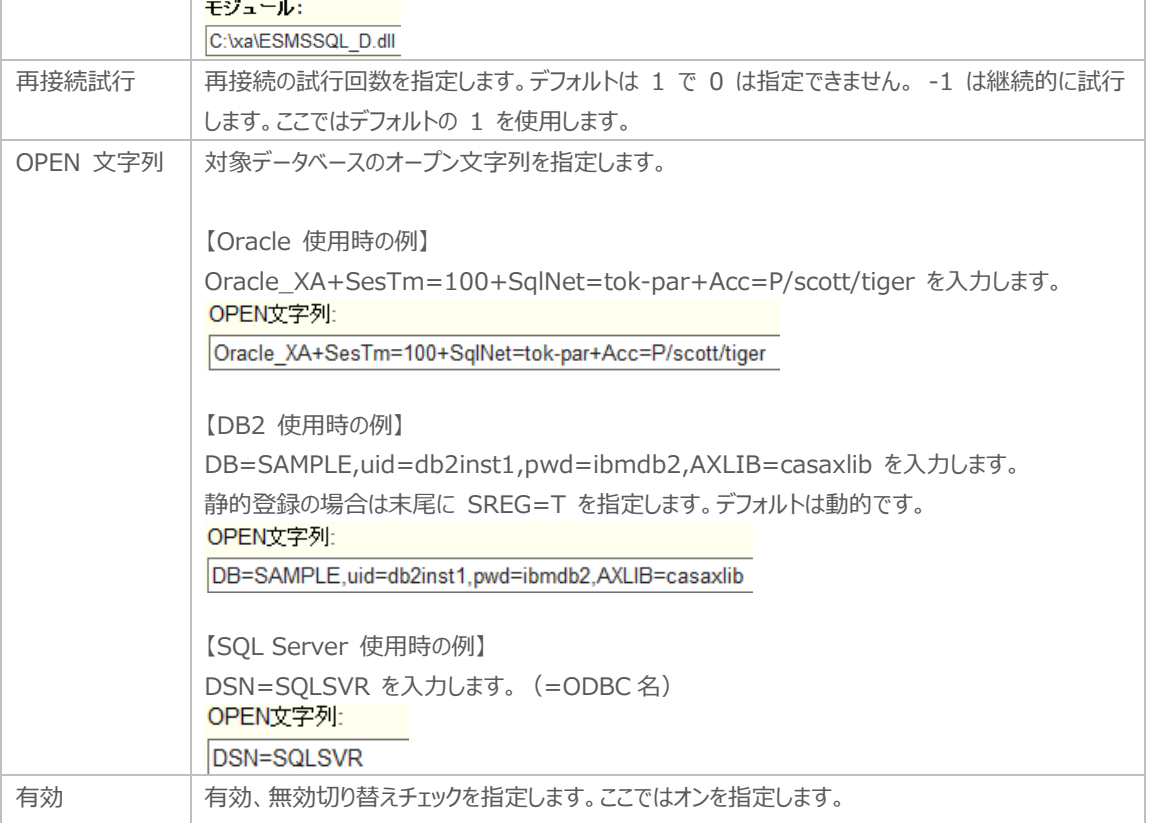

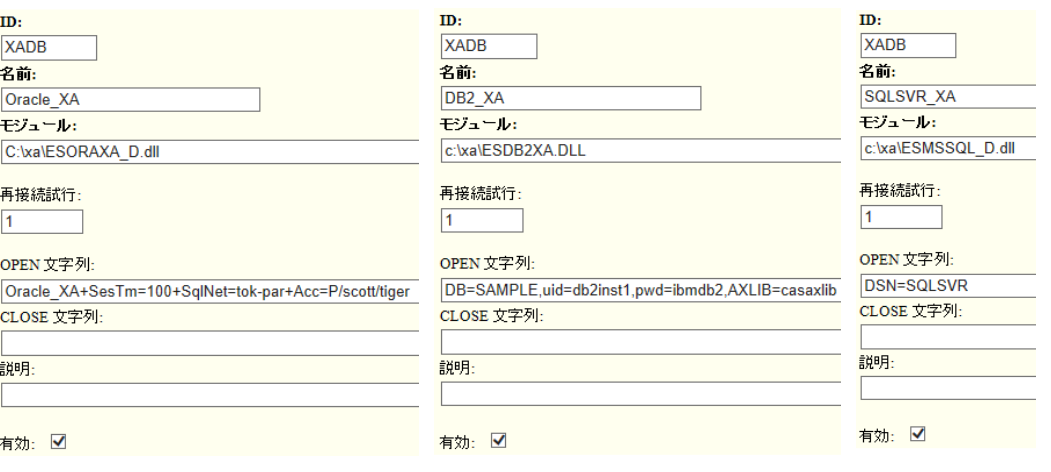

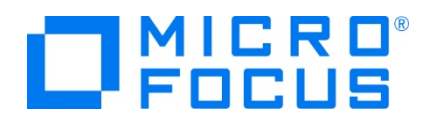

13) 画面左上の [Home] をクリックして一覧画面に戻ります。

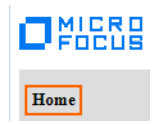

#### **3.8 Enterprise Server インスタンスの開始と確認**

- 1) サーバー エクスプローラー内に DBDEMO インスタンスが表示されていることを確認します。表示されていない場合は [ロー カル] を右クリックし、[更新] を選択してリフレッシュしてください。
- 2) サーバー エクスプローラー内の DBDEMO インスタンスを右クリックし、[プロジェクトに関連付ける] > [DBDEMO] を選 択します。これにより DBDEMO プロジェクトから実行されるアプリケーションは DBDEMO インスタンスで処理されることに なります。

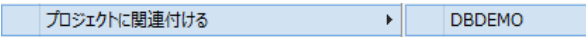

3) DBDEMO インスタンスを右クリックして [開始] を選択します。

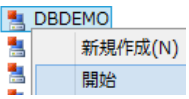

4) 下記ウィンドウが表示された場合は、ここではユーザーによる制限を行わないため [OK] ボタンをクリックします。

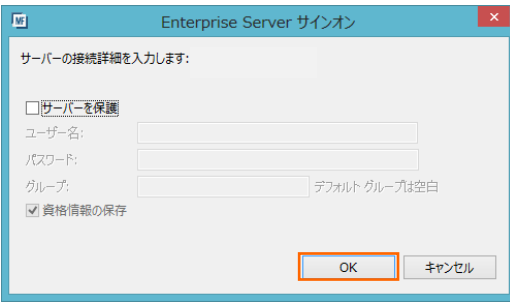

5) Enterprise Server Administration 画面へ移動して開始状態であることを確認後、[詳細] ボタンをクリックします。

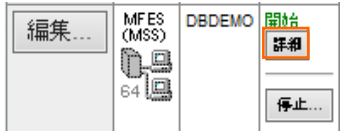

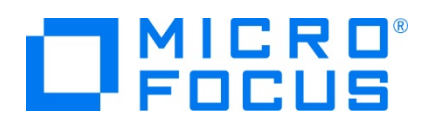

6) [サーバー] > [診断] > [ES コンソール] で DBDEMO インスタンスのコンソールログをリアルタイムにチェックすることができ ます。また [Show Entire Log] をクリックしてログ全体を表示させることも可能です。

正常に開始されたことを確認します。

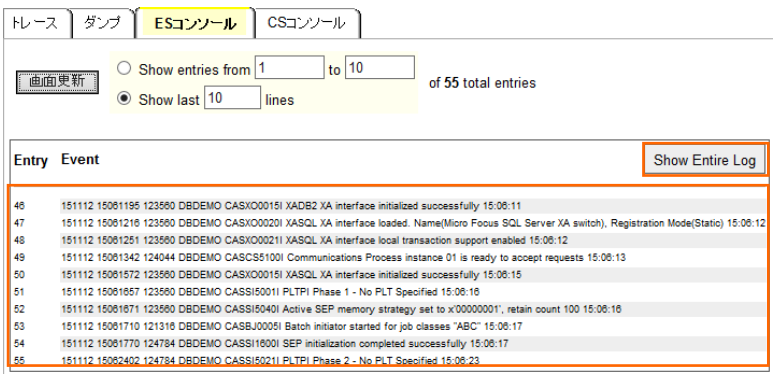

**注意** いくつかのサービス開始や XA モジュールのロード、オープンが失敗してもインスタンスは開始されますので、ログ内容を必 ず確認してください。

7) XA モジュールが正常にロードされ、オープンされると以下のようなログが出力されます。下記は Oracle の例ですが、動的 登録を指示しているため Dynamic と出力されています。静的登録の場合は Static が出力されます。

CASXOOD2OI XADB XA interface loaded. Name(Oracle\_XA), Registration Mode(Dynamic) 15:08:07<br>CASXOOO21I XADB XA interface local transaction support enabled 15:06:08<br>CASXOOO15I XADB XA interface initialized successfully 15:06: 123560 DBDEMO<br>123560 DBDEMO 123560 DBDEMO

8) 画面左上の [Home] をクリックして一覧画面に戻ります。

## **3.9 データベースアクセスを含む COBOL バッチプログラムの実行**

現在 DBDEMO インスタンスが稼働していますので、例題プログラムを実行することができます。JCL を実行してみます。

1) COBOL エクスプローラー内にある DBDEMO プロジェクト配下の dbdemo1.jcl をダブルクリックし、エディタで内容を確 認します。

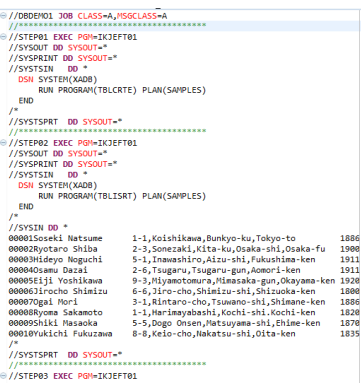

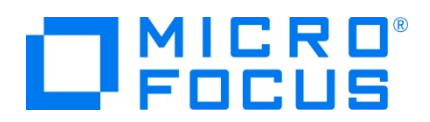

この JCL は 4 ステップから構成されています。

- ① STEP01
	- データベースへテーブルを新規作成します。
- ② STEP02 SYSIN データを作成したテーブルへ挿入します。
- ③ STEP03

挿入したデータをテーブルから全件読み込み、SYSOUT へ出力します。

④ STEP04

作成したテーブルをデータベースから削除します。

2) COBOL エクスプローラー内の dbdemo1.jcl を右クリックして [Enterprise Server へのサブミット] を選択して、この JCL を実行します。

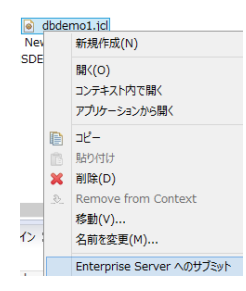

3) コンソールタブに JOB 実行ログと JOB 番号が表示されますので、リンクをクリックします。

■ コンソール ※ <mark>| Gy</mark> Micro Focus Unit Testing | ■ 間題 ■ タスク | ■ プロパティー Har Table Results | ay Filter Det **Enterprise Server** サーバー: DBDEMO 正常に起動されました JCLCM0187I 10001000 DBDEMO1 JOB SUBMITTED (JOBNAME=DBDEMO1, JOBNUM=0001000) 13:13:38<br>JCLCM0188I 10001000 DBDEMO1 Job ready for execution. 13:13:39<br>Processed "C:\work\DBDEMO\dbdemo1.jcl"

4) この JOB 番号にかかわるスプール一覧が表示されます。先頭の [JESYSMEG] をクリックしてジョブログを確認します。

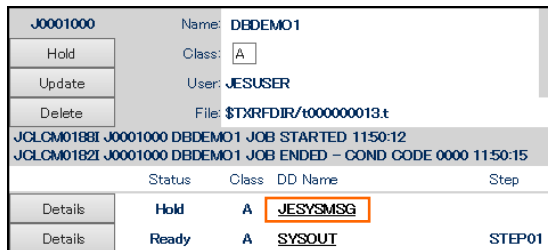

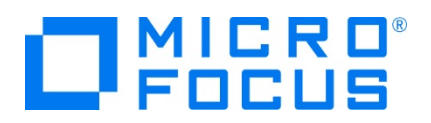

5) ジョブログの内容を確認すると、この JOB が正常に終了していることが確認できます。

JCLCM0182I JOB ENDED - COND CODE 0000

6) 右クリックで [前へ戻る] を選択し、スプール一覧から各ステップの出力内容を確認することができます。

たとえば、STEP03 の SYSOUT を表示すると、作成したテーブルからインサート済データが正常に FETCH できているこ とが確認できます。

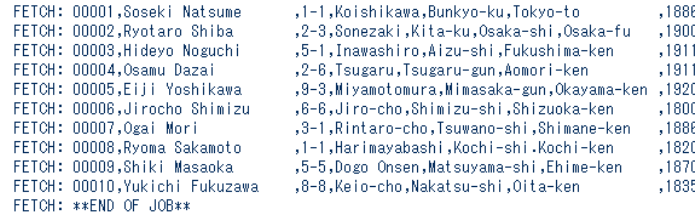

7) JCL チュートリアルに記載しているように、バッチプログラムのデバッグも可能です。

#### **3.10 Enterprise Server インスタンスの停止**

1) DBDEMO インスタンスを停止します。

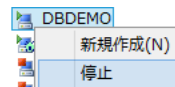

2) DBDEMO インスタンスの停止を確認後、Eclipse を終了します。

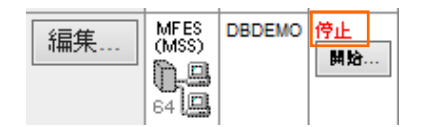

#### **WHAT'S NEXT**

- メインフレーム COBOL 開発 : JCL Eclipse 編
- メインフレーム COBOL 開発 : CICS Eclipse 編
- リモート メインフレーム COBOL 開発: JCL Eclipse 編
- 本チュートリアルで学習した技術の詳細については製品マニュアルをご参照ください。